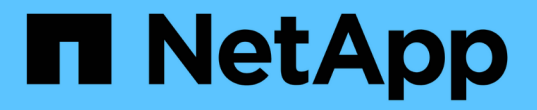

# 準備安裝**SnapCenter** 完此伺服器

SnapCenter Software 5.0

NetApp July 18, 2024

This PDF was generated from https://docs.netapp.com/zh-tw/snapcenter-50/install/reference\_domain\_and\_workgroup\_requirements.html on July 18, 2024. Always check docs.netapp.com for the latest.

# 目錄

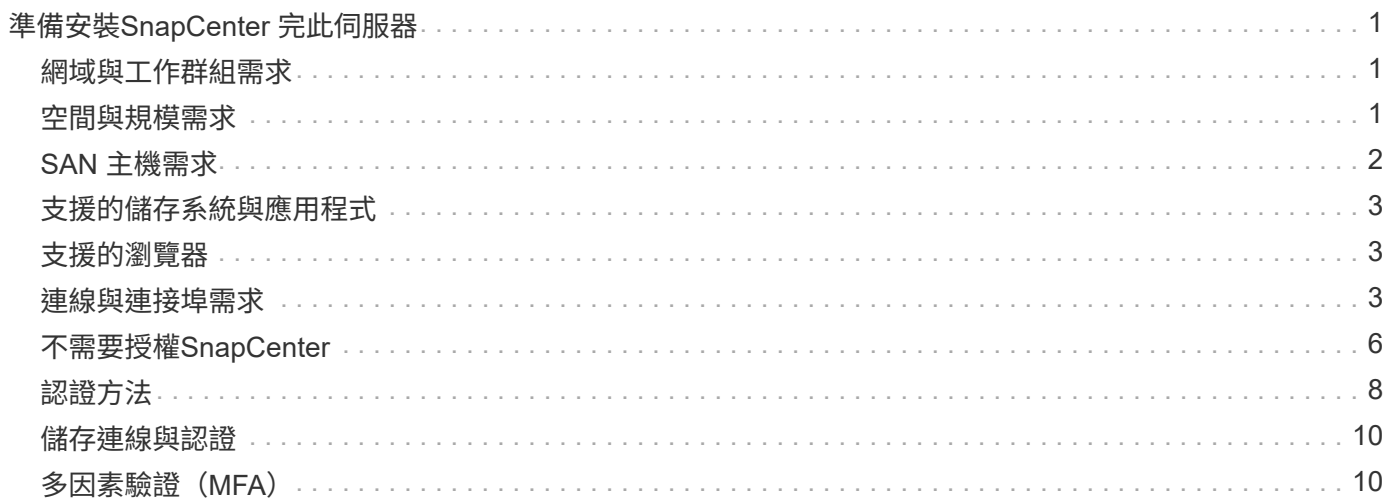

# <span id="page-2-0"></span>準備安裝**SnapCenter** 完此伺服器

# <span id="page-2-1"></span>網域與工作群組需求

可以在網域或工作群組中的系統上安裝此伺服器SnapCenter 。在工作群組和網域的情況 下、用於安裝的使用者應該擁有機器的管理權限。

若要在SnapCenter Windows主機上安裝Sfor Server和SnapCenter Sof the plug-ins、您應該使用下列其中一項 :

• \* Active Directory網域\*

您必須使用具有本機系統管理員權限的網域使用者。網域使用者必須是Windows主機上本機系統管理員群組 的成員。

• 工作群組

您必須使用具有本機系統管理員權限的本機帳戶。

雖然支援網域信任、多網域樹系和跨網域信任、但不支援跨樹系網域。Microsoft的Active Directory網域及信任相 關文件包含更多資訊。

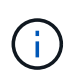

安裝SnapCenter 完支援服務器後、您不應變更SnapCenter 支援該主機的網域。如果您 從SnapCenter 安裝了支援服務器的網域中移除此伺服器主機SnapCenter 、然後嘗試解除安 裝SnapCenter 支援服務器、則解除安裝作業會失敗。

# <span id="page-2-2"></span>空間與規模需求

安裝SnapCenter 完此伺服器之前、您應該先熟悉空間和規模需求。您也應該套用可用的系 統和安全性更新。

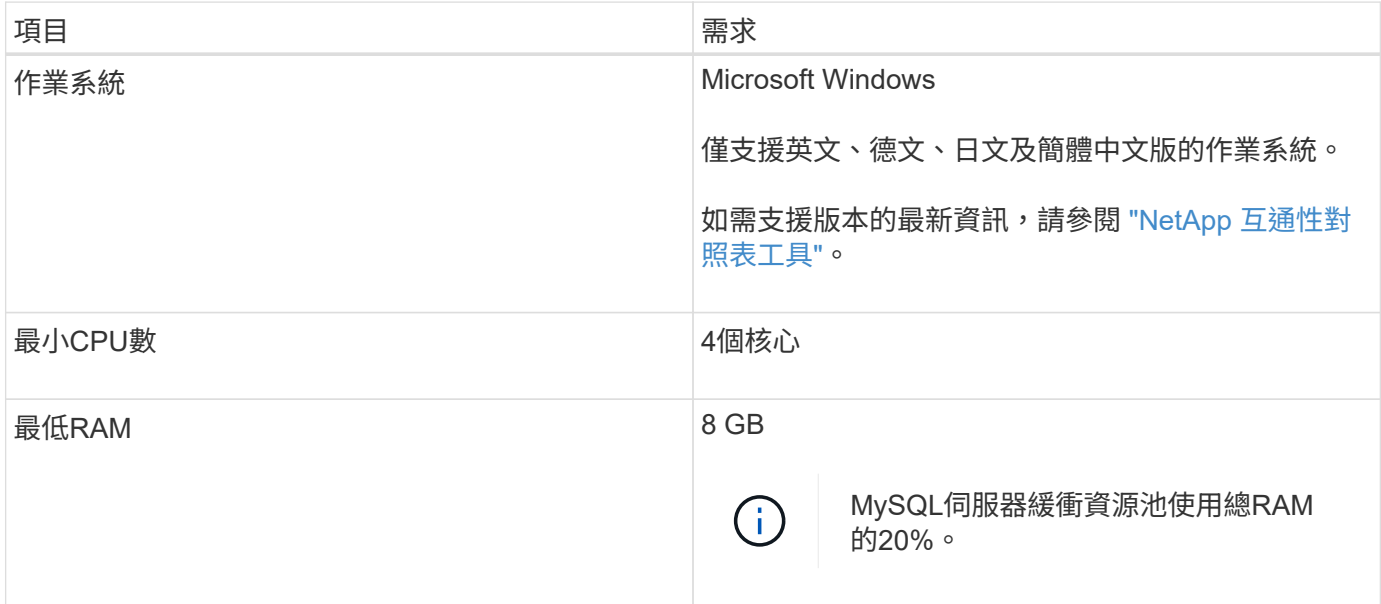

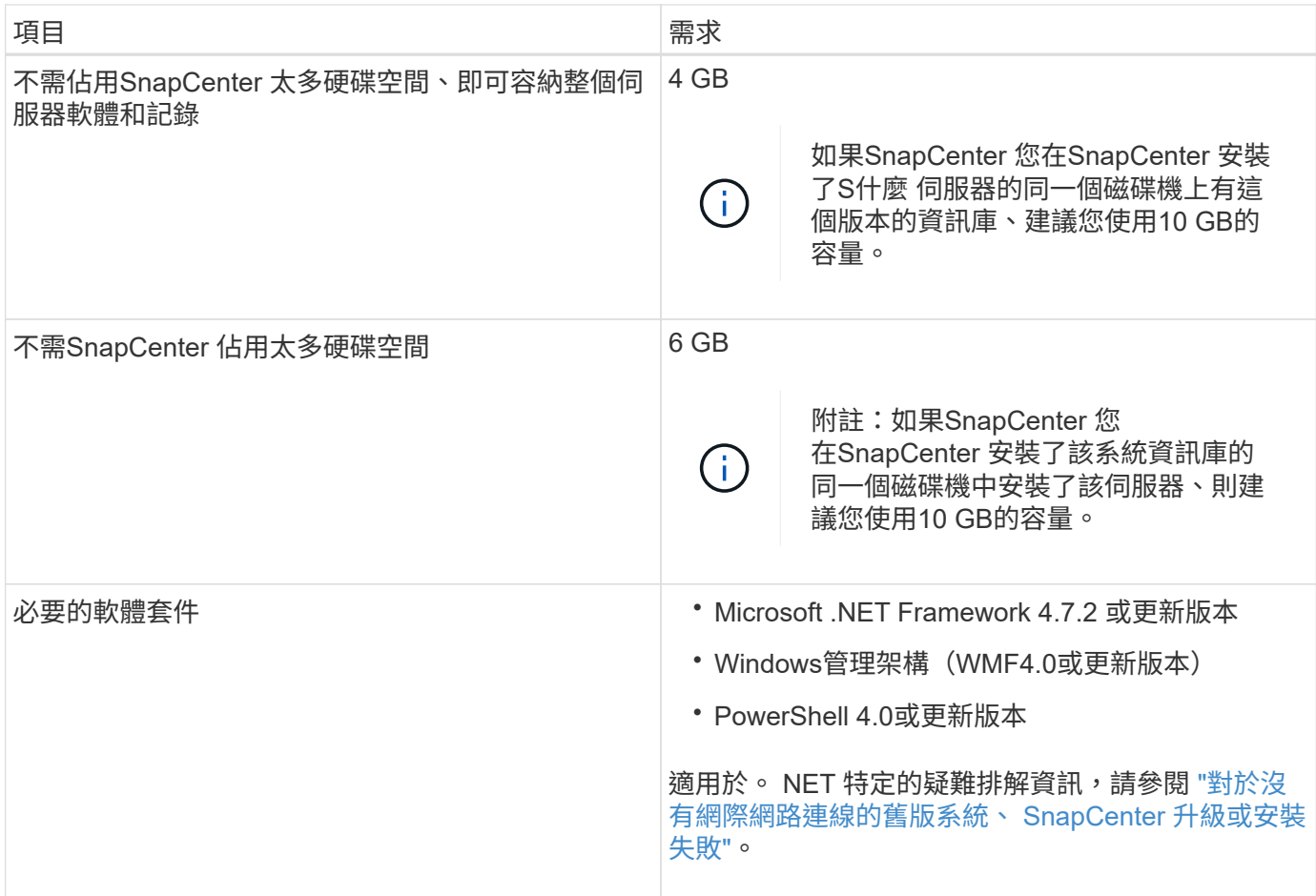

# <span id="page-3-0"></span>**SAN** 主機需求

如果SnapCenter 您的支援主機是FC/iSCSI環境的一部分、您可能需要在系統上安裝額外 的軟體、才能存取ONTAP 該儲存設備。

不包括主機公用程式或DSM。SnapCenter如果SnapCenter 您的支援對象是SAN環境的一部分、您可能需要安 裝及設定下列軟體:

• 主機公用程式

主機公用程式支援FC和iSCSI、可讓您在Windows伺服器上使用MPIO。如需相關資訊,請參閱 ["](https://docs.netapp.com/us-en/ontap-sanhost/)[主機公用程](https://docs.netapp.com/us-en/ontap-sanhost/) [式文件](https://docs.netapp.com/us-en/ontap-sanhost/)["](https://docs.netapp.com/us-en/ontap-sanhost/)。

• 適用於Windows MPIO的Microsoft DSM

此軟體可搭配Windows MPIO驅動程式使用、以管理NetApp與Windows主機電腦之間的多個路徑。

高可用度組態需要DSM。

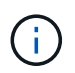

如果您使用ONTAP 的是功能不實的DSM、則應移轉至Microsoft DSM。如需更多資訊、請參 閱 ["](https://kb.netapp.com/Advice_and_Troubleshooting/Data_Storage_Software/Data_ONTAP_DSM_for_Windows_MPIO/How_to_migrate_from_Data_ONTAP_DSM_4.1p1_to_Microsoft_native_DSM)[如何從](https://kb.netapp.com/Advice_and_Troubleshooting/Data_Storage_Software/Data_ONTAP_DSM_for_Windows_MPIO/How_to_migrate_from_Data_ONTAP_DSM_4.1p1_to_Microsoft_native_DSM)[ONTAP](https://kb.netapp.com/Advice_and_Troubleshooting/Data_Storage_Software/Data_ONTAP_DSM_for_Windows_MPIO/How_to_migrate_from_Data_ONTAP_DSM_4.1p1_to_Microsoft_native_DSM) [功能需求](https://kb.netapp.com/Advice_and_Troubleshooting/Data_Storage_Software/Data_ONTAP_DSM_for_Windows_MPIO/How_to_migrate_from_Data_ONTAP_DSM_4.1p1_to_Microsoft_native_DSM)[DSM](https://kb.netapp.com/Advice_and_Troubleshooting/Data_Storage_Software/Data_ONTAP_DSM_for_Windows_MPIO/How_to_migrate_from_Data_ONTAP_DSM_4.1p1_to_Microsoft_native_DSM)[移轉至](https://kb.netapp.com/Advice_and_Troubleshooting/Data_Storage_Software/Data_ONTAP_DSM_for_Windows_MPIO/How_to_migrate_from_Data_ONTAP_DSM_4.1p1_to_Microsoft_native_DSM)[Microsoft DSM"](https://kb.netapp.com/Advice_and_Troubleshooting/Data_Storage_Software/Data_ONTAP_DSM_for_Windows_MPIO/How_to_migrate_from_Data_ONTAP_DSM_4.1p1_to_Microsoft_native_DSM)。

# <span id="page-4-0"></span>支援的儲存系統與應用程式

您應該知道支援的儲存系統、應用程式和資料庫。

- 支援不支援更新版本的支援功能、可保護您的資料。SnapCenter ONTAP
- 支援Amazon FSX for NetApp功能、保護資料不受來自於更新版的支援。SnapCenter ONTAP SnapCenter

如果您使用Amazon FSX for NetApp ONTAP Sfor NetApp的話、請確保SnapCenter 將支援此功能的支援伺 服器主機外掛程式升級至4.5 P1或更新版本、以執行資料保護作業。

如需 Amazon FSX for NetApp ONTAP 的相關資訊、請參閱 ["Amazon FSX for NetApp ONTAP](https://docs.aws.amazon.com/fsx/latest/ONTAPGuide/what-is-fsx-ontap.html) [的支援文件](https://docs.aws.amazon.com/fsx/latest/ONTAPGuide/what-is-fsx-ontap.html)  $^{\prime\prime}$   $\sim$ 

• 支援不同應用程式和資料庫的保護。SnapCenter

如需支援應用程式和資料庫的詳細資訊,請參閱 ["NetApp](https://imt.netapp.com/matrix/imt.jsp?components=116859;&solution=1257&isHWU&src=IMT) [互通性對照表工具](https://imt.netapp.com/matrix/imt.jsp?components=116859;&solution=1257&isHWU&src=IMT)["](https://imt.netapp.com/matrix/imt.jsp?components=116859;&solution=1257&isHWU&src=IMT)。

• SnapCenter 4.9 P1 及更新版本支援在 VMware Cloud on Amazon Web Services (AWS) 軟體定義資料 中心( SDDC )環境中保護 Oracle 和 Microsoft SQL 工作負載。

如需更多資訊、請參閱 ["](https://community.netapp.com/t5/Tech-ONTAP-Blogs/Protect-Oracle-MS-SQL-workloads-using-NetApp-SnapCenter-in-VMware-Cloud-on-AWS/ba-p/449168)[在](https://community.netapp.com/t5/Tech-ONTAP-Blogs/Protect-Oracle-MS-SQL-workloads-using-NetApp-SnapCenter-in-VMware-Cloud-on-AWS/ba-p/449168) [AWS SDDC](https://community.netapp.com/t5/Tech-ONTAP-Blogs/Protect-Oracle-MS-SQL-workloads-using-NetApp-SnapCenter-in-VMware-Cloud-on-AWS/ba-p/449168) [環境中使用](https://community.netapp.com/t5/Tech-ONTAP-Blogs/Protect-Oracle-MS-SQL-workloads-using-NetApp-SnapCenter-in-VMware-Cloud-on-AWS/ba-p/449168) [VMware Cloud](https://community.netapp.com/t5/Tech-ONTAP-Blogs/Protect-Oracle-MS-SQL-workloads-using-NetApp-SnapCenter-in-VMware-Cloud-on-AWS/ba-p/449168) [中的](https://community.netapp.com/t5/Tech-ONTAP-Blogs/Protect-Oracle-MS-SQL-workloads-using-NetApp-SnapCenter-in-VMware-Cloud-on-AWS/ba-p/449168) [NetApp SnapCenter](https://community.netapp.com/t5/Tech-ONTAP-Blogs/Protect-Oracle-MS-SQL-workloads-using-NetApp-SnapCenter-in-VMware-Cloud-on-AWS/ba-p/449168) [來](https://community.netapp.com/t5/Tech-ONTAP-Blogs/Protect-Oracle-MS-SQL-workloads-using-NetApp-SnapCenter-in-VMware-Cloud-on-AWS/ba-p/449168)[保護](https://community.netapp.com/t5/Tech-ONTAP-Blogs/Protect-Oracle-MS-SQL-workloads-using-NetApp-SnapCenter-in-VMware-Cloud-on-AWS/ba-p/449168) [Oracle](https://community.netapp.com/t5/Tech-ONTAP-Blogs/Protect-Oracle-MS-SQL-workloads-using-NetApp-SnapCenter-in-VMware-Cloud-on-AWS/ba-p/449168) [、](https://community.netapp.com/t5/Tech-ONTAP-Blogs/Protect-Oracle-MS-SQL-workloads-using-NetApp-SnapCenter-in-VMware-Cloud-on-AWS/ba-p/449168) [MS SQL](https://community.netapp.com/t5/Tech-ONTAP-Blogs/Protect-Oracle-MS-SQL-workloads-using-NetApp-SnapCenter-in-VMware-Cloud-on-AWS/ba-p/449168) [工作](https://community.netapp.com/t5/Tech-ONTAP-Blogs/Protect-Oracle-MS-SQL-workloads-using-NetApp-SnapCenter-in-VMware-Cloud-on-AWS/ba-p/449168)[負載](https://community.netapp.com/t5/Tech-ONTAP-Blogs/Protect-Oracle-MS-SQL-workloads-using-NetApp-SnapCenter-in-VMware-Cloud-on-AWS/ba-p/449168)["](https://community.netapp.com/t5/Tech-ONTAP-Blogs/Protect-Oracle-MS-SQL-workloads-using-NetApp-SnapCenter-in-VMware-Cloud-on-AWS/ba-p/449168)。

# <span id="page-4-1"></span>支援的瀏覽器

可在多個瀏覽器上使用此軟體。SnapCenter

• Chrome

如果您使用的是v66、可能無法啟動SnapCenter vsGUI。

• Internet Explorer

如果您使用的是IE 10或更早版本、則無法正確載入此程式。SnapCenter您應該升級至IE 11。

◦ 僅支援預設層級的安全性。

變更Internet Explorer安全性設定會導致瀏覽器顯示出現重大問題。

- 必須停用Internet Explorer相容性檢視。
- Microsoft Edge

如需支援版本的最新資訊,請參閱 ["NetApp](https://imt.netapp.com/matrix/imt.jsp?components=116859;&solution=1257&isHWU&src=IMT) [互通性對照表工具](https://imt.netapp.com/matrix/imt.jsp?components=116859;&solution=1257&isHWU&src=IMT)["](https://imt.netapp.com/matrix/imt.jsp?components=116859;&solution=1257&isHWU&src=IMT)。

# <span id="page-4-2"></span>連線與連接埠需求

在安裝SnapCenter 完還原伺服器和應用程式或資料庫外掛程式之前、您應確保符合連線和 連接埠的要求。

• 應用程式無法共用連接埠。

每個連接埠都必須專供適當的應用程式使用。

• 對於可自訂的連接埠、如果您不想使用預設連接埠、可以在安裝期間選取自訂連接埠。

您可以使用「修改主機」精靈、在安裝後變更外掛程式連接埠。

- 對於固定連接埠、您應該接受預設的連接埠號碼。
- 防火牆
	- 防火牆、Proxy或其他網路裝置不應干擾連線。
	- 如果您在安裝SnapCenter 時指定自訂連接埠、則應在外掛主機上新增防火牆規則、以供SnapCenter 該 連接埠用於「支援程式載入器」。

下表列出不同的連接埠及其預設值。

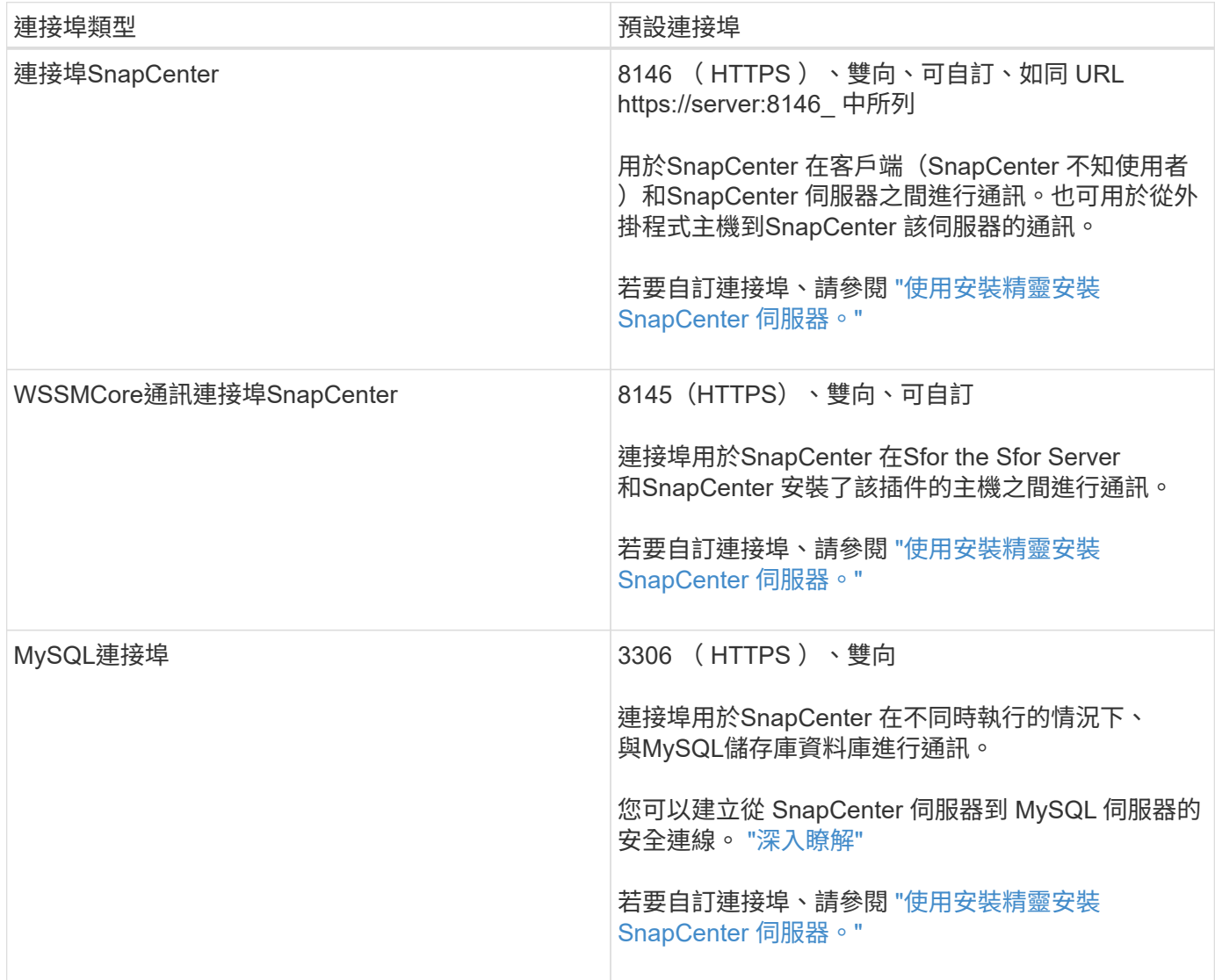

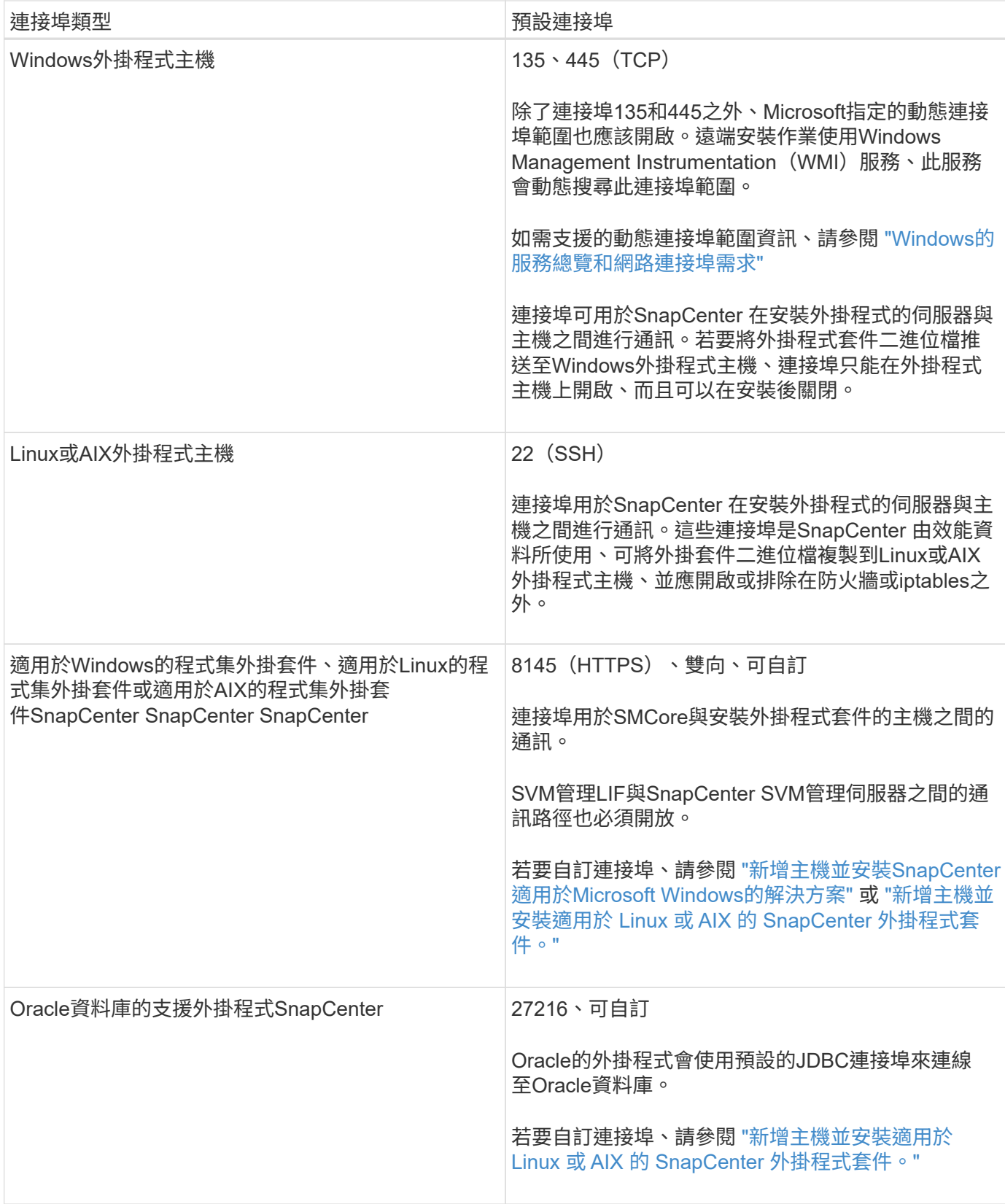

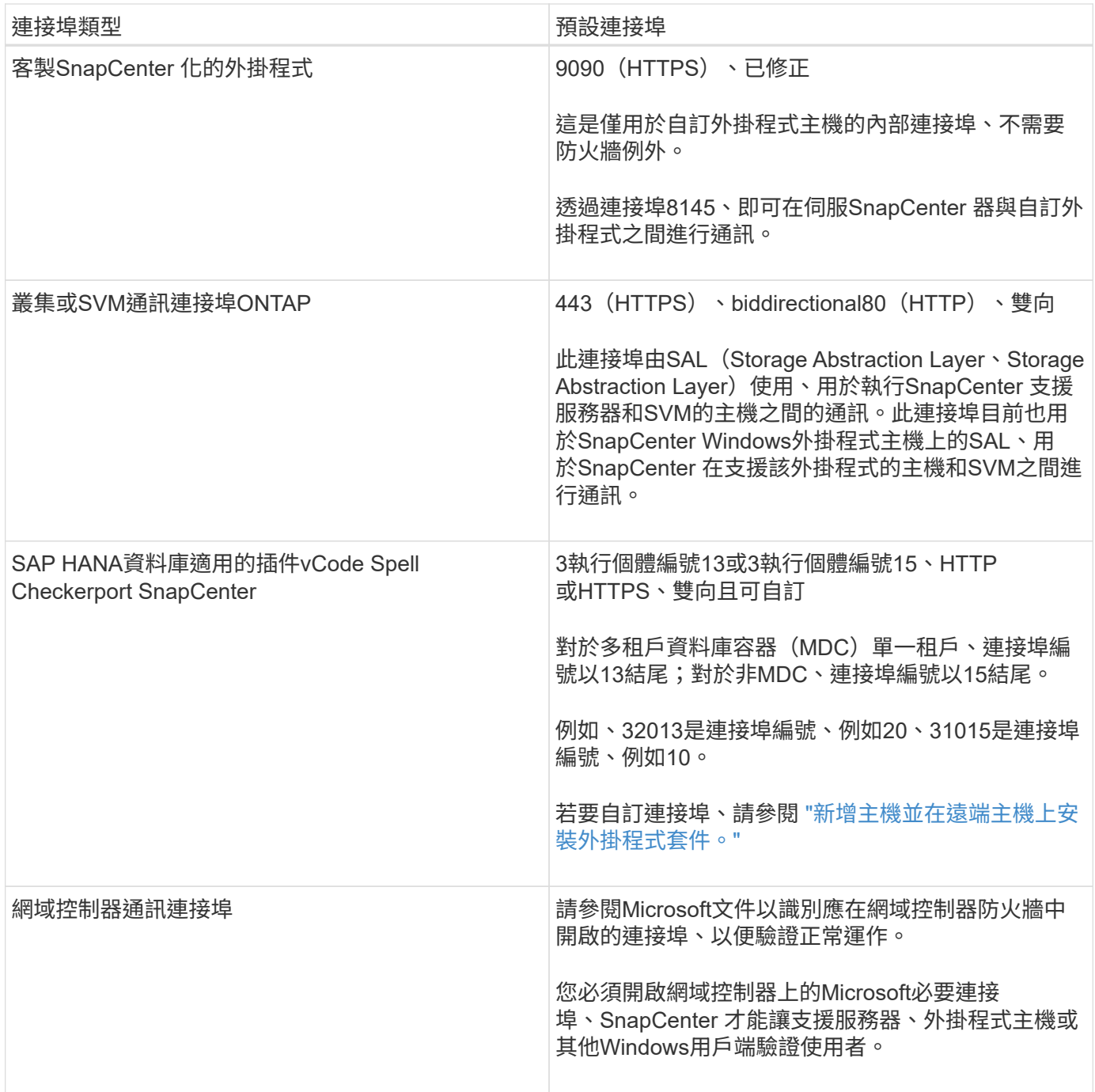

若要修改連接埠詳細資料、請參閱 ["](https://docs.netapp.com/zh-tw/snapcenter-50/admin/concept_manage_hosts.html#modify-plug-in-hosts)[修改](https://docs.netapp.com/zh-tw/snapcenter-50/admin/concept_manage_hosts.html#modify-plug-in-hosts)[外](https://docs.netapp.com/zh-tw/snapcenter-50/admin/concept_manage_hosts.html#modify-plug-in-hosts)[掛](https://docs.netapp.com/zh-tw/snapcenter-50/admin/concept_manage_hosts.html#modify-plug-in-hosts)[程式主機](https://docs.netapp.com/zh-tw/snapcenter-50/admin/concept_manage_hosts.html#modify-plug-in-hosts)["](https://docs.netapp.com/zh-tw/snapcenter-50/admin/concept_manage_hosts.html#modify-plug-in-hosts)。

# <span id="page-7-0"></span>不需要授權**SnapCenter**

支援多個授權、以保護應用程式、資料庫、檔案系統和虛擬機器的資料。SnapCenter安裝 的不完整授權類型SnapCenter 取決於您的儲存環境和您想要使用的功能。

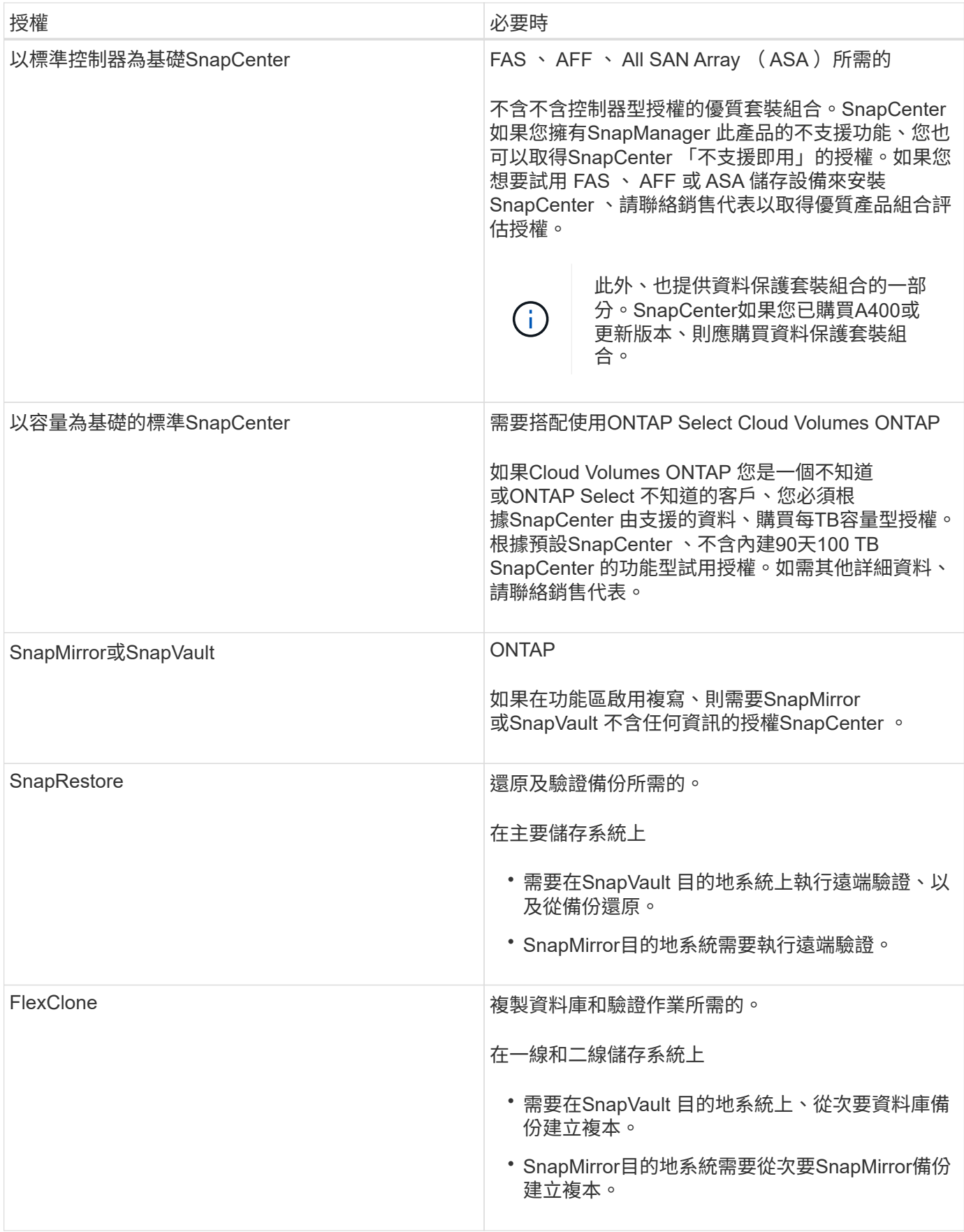

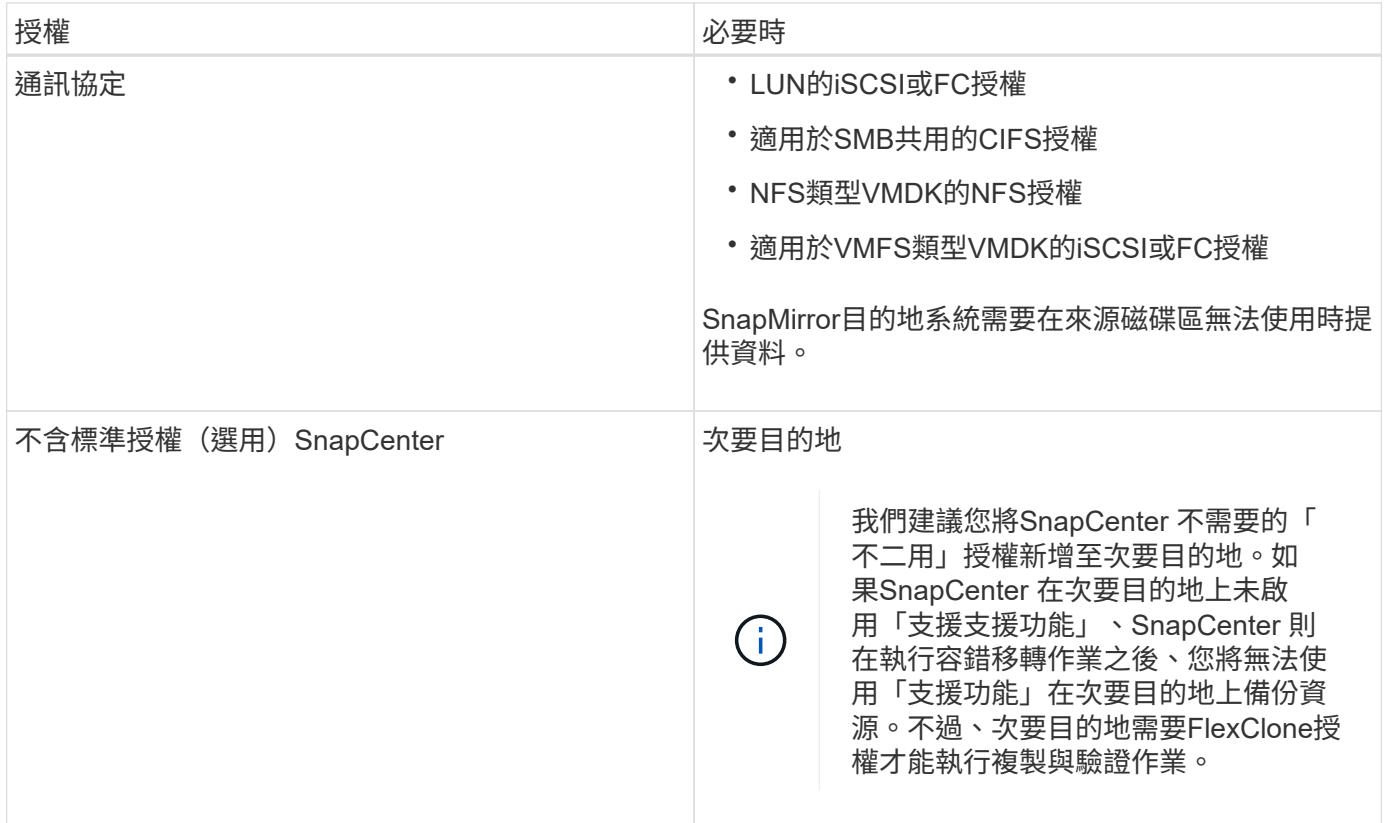

 $(i)$ 

不再提供「進階」和「不適用的NAS檔案服務」授權。SnapCenter SnapCenter

您應該安裝一SnapCenter 或多個版本的不二授權。有關如何添加許可證的信息,請參閱 ["](https://docs.netapp.com/zh-tw/snapcenter-50/install/concept_snapcenter_standard_controller_based_licenses.html)[新](https://docs.netapp.com/zh-tw/snapcenter-50/install/concept_snapcenter_standard_controller_based_licenses.html)[增](https://docs.netapp.com/zh-tw/snapcenter-50/install/concept_snapcenter_standard_controller_based_licenses.html)[SnapCenter](https://docs.netapp.com/zh-tw/snapcenter-50/install/concept_snapcenter_standard_controller_based_licenses.html) [以](https://docs.netapp.com/zh-tw/snapcenter-50/install/concept_snapcenter_standard_controller_based_licenses.html)[控](https://docs.netapp.com/zh-tw/snapcenter-50/install/concept_snapcenter_standard_controller_based_licenses.html) [制](https://docs.netapp.com/zh-tw/snapcenter-50/install/concept_snapcenter_standard_controller_based_licenses.html)[器](https://docs.netapp.com/zh-tw/snapcenter-50/install/concept_snapcenter_standard_controller_based_licenses.html)[為基礎](https://docs.netapp.com/zh-tw/snapcenter-50/install/concept_snapcenter_standard_controller_based_licenses.html)[的功能](https://docs.netapp.com/zh-tw/snapcenter-50/install/concept_snapcenter_standard_controller_based_licenses.html)["](https://docs.netapp.com/zh-tw/snapcenter-50/install/concept_snapcenter_standard_controller_based_licenses.html) 或 ["](https://docs.netapp.com/zh-tw/snapcenter-50/install/concept_snapcenter_standard_capacity_based_licenses.html)[新](https://docs.netapp.com/zh-tw/snapcenter-50/install/concept_snapcenter_standard_capacity_based_licenses.html)[增](https://docs.netapp.com/zh-tw/snapcenter-50/install/concept_snapcenter_standard_capacity_based_licenses.html)[SnapCenter](https://docs.netapp.com/zh-tw/snapcenter-50/install/concept_snapcenter_standard_capacity_based_licenses.html) [以功能](https://docs.netapp.com/zh-tw/snapcenter-50/install/concept_snapcenter_standard_capacity_based_licenses.html)[為基礎](https://docs.netapp.com/zh-tw/snapcenter-50/install/concept_snapcenter_standard_capacity_based_licenses.html)的[「](https://docs.netapp.com/zh-tw/snapcenter-50/install/concept_snapcenter_standard_capacity_based_licenses.html)[功能](https://docs.netapp.com/zh-tw/snapcenter-50/install/concept_snapcenter_standard_capacity_based_licenses.html)[型標](https://docs.netapp.com/zh-tw/snapcenter-50/install/concept_snapcenter_standard_capacity_based_licenses.html)準[」授](https://docs.netapp.com/zh-tw/snapcenter-50/install/concept_snapcenter_standard_capacity_based_licenses.html)[權](https://docs.netapp.com/zh-tw/snapcenter-50/install/concept_snapcenter_standard_capacity_based_licenses.html)["](https://docs.netapp.com/zh-tw/snapcenter-50/install/concept_snapcenter_standard_capacity_based_licenses.html)。

### 單一信箱恢復(**SMBR**)授權

如果您使用SnapCenter Exchange的還原外掛程式來管理Microsoft Exchange Server資料庫和單一信箱恢復 (SMBR)、則您需要額外的SMBR授權、而此授權必須根據使用者信箱另行購買。

NetApp ® 單一信箱恢復已於 2023 年 5 月 12 日結束可用度( EOA )。如需詳細資訊、請參閱 ["CPC-00507"](https://mysupport.netapp.com/info/communications/ECMLP2885729.html) 。NetApp 將持續支援已於 2020 年 6 月 24 日推出的行銷零件編號、以支援購買信箱容量、維護和支援的客 戶。

NetApp 單一信箱恢復是 Ontrack 提供的合作夥伴產品。Ontrack PowerControl 提供的功能與 NetApp 單一信箱 恢復功能類似。客戶可從 Ontrack (透過 [licensingteam@ontrack.com](mailto:licensingteam@ontrack.com) )取得新的 Ontrack PowerControl 軟體 授權、以及 Ontrack PowerControl 的維護與支援續約、以便在 2023 年 5 月 12 日結束後進行精細信箱恢復。

# <span id="page-9-0"></span>認證方法

認證資料會根據應用程式或環境使用不同的驗證方法。認證資料會驗證使用者、讓他們能 夠執行SnapCenter 功能不中斷的作業。您應該建立一組認證來安裝外掛程式、並建立另一 組用於資料保護作業的認證。

### **Windows**驗證

Windows驗證方法會根據Active Directory進行驗證。對於Windows驗證、Active Directory是設定在SnapCenter 非功能性的環境中。無需額外組態即可驗證。SnapCenter您需要Windows認證來執行新增主機、安裝外掛程式 套件及排程工作等工作。

### 不受信任的網域驗證

支援使用不受信任網域的使用者和群組來建立Windows認證。SnapCenter若要驗證成功、您應該使 用SnapCenter NetApp註冊不受信任的網域。

### 本機工作群組驗證

支援與本機工作群組使用者和群組一起建立Windows認證。SnapCenter本機工作群組使用者和群組的Windows 驗證不會在Windows認證建立時進行、而是延後至執行主機登錄和其他主機作業為止。

### **SQL Server**驗證

SQL驗證方法會針對SQL Server執行個體進行驗證。這表示SQL Server執行個體必須在SnapCenter 支援中發 現。因此、在新增SQL認證之前、您必須先新增主機、安裝外掛程式套件、以及重新整理資源。您需要SQL Server驗證才能執行作業、例如在SQL Server上排程或探索資源。

### **Linux**驗證

Linux驗證方法會針對Linux主機進行驗證。您需要在新增Linux主機並從SnapCenter 支援程式介面從遠端安裝適 用於Linux的支援程式套件的初始步驟中進行Linux驗證SnapCenter 。

### **AIX** 驗證

AIX驗證方法會針對AIX主機進行驗證。在新增AIX主機並從SnapCenter 支援程式GUI遠端安裝適用於AIX的支援 程式套件的初始步驟中、您需要AIX驗證SnapCenter 。

### **Oracle**資料庫驗證

Oracle資料庫驗證方法會根據Oracle資料庫進行驗證。如果在資料庫主機上停用作業系統(OS)驗證、您需 要Oracle資料庫驗證才能在Oracle資料庫上執行作業。因此、在新增Oracle資料庫認證之前、您應該先在Oracle 資料庫中建立具有Sysdba權限的Oracle使用者。

### **Oracle ASM**驗證

Oracle ASM驗證方法會針對Oracle自動儲存管理(ASM)執行個體進行驗證。如果您需要存取Oracle ASM執行 個體、而且資料庫主機上的作業系統(OS)驗證已停用、則需要Oracle ASM驗證。因此、在新增Oracle ASM 認證之前、您應該先在ASM執行個體中建立具有Sysasm權限的Oracle使用者。

### **RMAN**目錄驗證

RMAN目錄驗證方法會根據Oracle Recovery Manager(RMAN)目錄資料庫進行驗證。如果您已設定外部目錄 機制並將資料庫登錄至目錄資料庫、則需要新增RMAN目錄驗證。

# <span id="page-11-0"></span>儲存連線與認證

在執行資料保護作業之前、您應該先設定儲存連線、並新增SnapCenter 功能、以供使 用。SnapCenter

• 儲存連線

儲存連線可讓SnapCenter Sfor Sfor Server和SnapCenter Sfor插座存取ONTAP 功能豐富的功能。設定這些 連線時、也需要設定AutoSupport 功能性的功能性和事件管理系統(EMS)。

- 認證
	- 網域管理員或系統管理員群組的任何成員

在您要安裝 SnapCenter 外掛程式的系統上、指定網域管理員或系統管理員群組的任何成員。 「使用者 名稱」欄位的有效格式為:

- *netbios\*使用者名稱
- 網域FQDN \使用者名稱\_
- *username@UPN*
- 本機管理員(僅適用於工作群組)

對於屬於工作群組的系統、請在您要安裝 SnapCenter 外掛程式的系統上指定內建本機管理員。 如果使 用者帳戶具有較高的權限、或是主機系統上的使用者存取控制功能已停用、則您可以指定屬於本機系統 管理員群組的本機使用者帳戶。

「使用者名稱」欄位的有效格式為:*username*

◦ 個別資源群組的認證資料

如果您為個別資源群組設定認證、但使用者名稱沒有完整的管理權限、則必須至少將資源群組和備份權 限指派給使用者名稱。

## <span id="page-11-1"></span>多因素驗證(**MFA**)

<span id="page-11-2"></span>管理多因素驗證( **MFA** )

您可以在 Active Directory Federation Service (AD FS) 伺服器和 SnapCenter 伺服器中 管理多因素驗證( MFA )功能。

啟用多因素驗證( **MFA** )

您可以使用 PowerShell 命令為 SnapCenter 伺服器啟用 MFA 功能。

關於這項工作

• 在相同的AD FS中設定其他應用程式時、支援SSO型登入。SnapCenter在某些AD FS組態中、SnapCenter 由於安全原因、可能需要使用者驗證、視AD FS工作階段持續性而定。

• 有關可與 Cmdlet 搭配使用的參數及其描述的資訊,可透過執行取得 Get-Help command\_name。或者、 您也可以參閱 ["](https://library.netapp.com/ecm/ecm_download_file/ECMLP2886895)[《](https://library.netapp.com/ecm/ecm_download_file/ECMLP2886895)[軟件](https://library.netapp.com/ecm/ecm_download_file/ECMLP2886895)[指](https://library.netapp.com/ecm/ecm_download_file/ECMLP2886895)[令](https://library.netapp.com/ecm/ecm_download_file/ECMLP2886895)[程式參](https://library.netapp.com/ecm/ecm_download_file/ECMLP2886895)[考](https://library.netapp.com/ecm/ecm_download_file/ECMLP2886895)[指](https://library.netapp.com/ecm/ecm_download_file/ECMLP2886895)[南》](https://library.netapp.com/ecm/ecm_download_file/ECMLP2886895)[SnapCenter"](https://library.netapp.com/ecm/ecm_download_file/ECMLP2886895)。

開始之前

- Windows Active Directory Federation Service(AD FS)應在各自的網域中啟動並執行。
- 您應該擁有 AD FS 支援的多因素驗證服務、例如 Azure MFA 、 Cisco Duo 等。
- 無論時區為何、均應使用相同的資訊區和AD FS伺服器時間戳記。SnapCenter
- 取得SnapCenter 並設定驗證伺服器的授權CA憑證。

CA憑證為必填、原因如下:

- 確保 ADFS-F5 通訊不會中斷、因為自我簽署的憑證在節點層級是唯一的。
- 確保在獨立式或高可用度組態的升級、修復或災難恢復(DR)期間、不會重新建立自我簽署的憑證、因 此可避免重新設定MFA。
- 確保IP FQDN解析度。

如需 CA 憑證的相關資訊,請參閱 ["](https://docs.netapp.com/zh-tw/snapcenter-50/install/reference_generate_CA_certificate_CSR_file.html)[產](https://docs.netapp.com/zh-tw/snapcenter-50/install/reference_generate_CA_certificate_CSR_file.html)[生](https://docs.netapp.com/zh-tw/snapcenter-50/install/reference_generate_CA_certificate_CSR_file.html)[CA](https://docs.netapp.com/zh-tw/snapcenter-50/install/reference_generate_CA_certificate_CSR_file.html)[認證](https://docs.netapp.com/zh-tw/snapcenter-50/install/reference_generate_CA_certificate_CSR_file.html)[CSR](https://docs.netapp.com/zh-tw/snapcenter-50/install/reference_generate_CA_certificate_CSR_file.html)[檔案](https://docs.netapp.com/zh-tw/snapcenter-50/install/reference_generate_CA_certificate_CSR_file.html)["](https://docs.netapp.com/zh-tw/snapcenter-50/install/reference_generate_CA_certificate_CSR_file.html)。

#### 步驟

- 1. 連線至Active Directory Federation Services(AD FS)主機。
- 2. 從 FQDN>/Federation中繼 資料 /2007/06/Federation中繼 資料 .xml 下載 AD FS 同盟中繼資料檔案 "<https://<host> 。
- 3. 將下載的檔案複製到SnapCenter 支援MFA功能的伺服器。
- 4. 透過PowerShell以「管理員」使用者身分登入SnapCenter 到「伺服器」SnapCenter 。
- 5. 使用PowerShell工作階段SnapCenter 、使用\_New-SmMultifactorAuthenticationMetadata -path\_ Cmdlet來 產生FismFA中繼資料檔案。

path參數指定將MFA中繼資料檔案儲存到SnapCenter Sof the Server主機的路徑。

- 6. 將產生的檔案複製到AD FS主機、以設定SnapCenter 將SURE做為用戶端實體。
- 7. 使用 Cmdlet 為 SnapCenter Server 啟用 MFA Set-SmMultiFactorAuthentication 。
- 8. (選用)使用 Cmdlet 檢查 MFA 組態狀態和設定 Get-SmMultiFactorAuthentication 。
- 9. 前往Microsoft管理主控台(MMC)並執行下列步驟:
	- a. 按一下\*檔案\*>\*新增/移除Snapin \*。
	- b. 在「新增或移除嵌入式管理單元」視窗中、選取「憑證」、然後按一下「新增」。
	- c. 在「憑證」嵌入式管理單元視窗中、選取「電腦帳戶」選項、然後按一下「完成」。
	- d. 按一下\*主控台根目錄\*>\*憑證–本機電腦\*>\*個人\*>\*憑證\*。
	- e. 在繫結SnapCenter 至SUn供 參考的CA憑證上按一下滑鼠右鍵、然後選取\*所有工作\*>\*管理私密金鑰\*。

f. 在權限精靈上執行下列步驟:

i. 按一下「 \* 新增 \* 」。

ii. 按一下 \* 位置 \* 、然後選取相關主機(階層架構頂端)。

- iii. 在\*位置\*快顯視窗中按一下\*確定\*。
- iv. 在物件名稱欄位中、輸入「IIS\_IUSRS」、然後按一下\*檢查名稱\*、再按一下\*確定\*。

如果檢查成功、請按一下「確定」。

- 10. 在AD FS主機中、開啟AD FS管理精靈、然後執行下列步驟:
	- a. 右鍵點選\*信賴廠商信任\*>\*新增信賴廠商信任\*>\*開始\*。
	- b. 選取第二個選項、然後瀏覽SnapCenter 「Some MFA中繼資料」檔案、然後按一下「\* Next\*(下一步 )」。
	- c. 指定顯示名稱、然後按一下\*「下一步\*」。
	- d. 視需要選擇存取控制原則、然後按一下 \* 下一步 \* 。
	- e. 在下一個索引標籤中選取預設值。
	- f. 單擊\*完成\*。

目前以依賴方的形式呈現提供的顯示名稱。SnapCenter

- 11. 選取名稱並執行下列步驟:
	- a. 按一下\*編輯請款發放政策\*。
	- b. 單擊\* Add Rule(添加規則),然後單擊 Next\*(下一步\*)。
	- c. 指定宣告規則的名稱。
	- d. 選擇\* Active Directory \*作為屬性儲存區。
	- e. 選取「使用者**-**主要名稱」屬性、並選取傳出的報銷類型為\*名稱- ID\*。
	- f. 單擊\*完成\*。
- 12. 在ADFS伺服器上執行下列PowerShell命令。

Set-AdfsRelyingPartyTrust -TargetName '<Display name of relying party >' -SigningCertificateRevocationCheck None

Set-AdfsRelyingPartyTrust -TargetName '<Display name of relying party >' -EncryptionCertificateRevocationCheck None

- 13. 請執行下列步驟、確認中繼資料已成功匯入。
	- a. 在依賴方信任上按一下滑鼠右鍵、然後選取\*內容\*。
	- b. 確認已填入端點、識別項和簽名欄位。
- 14. 關閉所有瀏覽器索引標籤、然後重新開啟瀏覽器、以清除現有或作用中的工作階段 Cookie 、然後再次登 入。

也可使用REST API來啟用「支援MFA」功能。SnapCenter

如需疑難排解資訊、請參閱 ["](https://kb.netapp.com/mgmt/SnapCenter/SnapCenter_MFA_login_error_The_SAML_message_response_1_doesnt_match_the_expected_response_2)[在多個](https://kb.netapp.com/mgmt/SnapCenter/SnapCenter_MFA_login_error_The_SAML_message_response_1_doesnt_match_the_expected_response_2)[索](https://kb.netapp.com/mgmt/SnapCenter/SnapCenter_MFA_login_error_The_SAML_message_response_1_doesnt_match_the_expected_response_2)[引](https://kb.netapp.com/mgmt/SnapCenter/SnapCenter_MFA_login_error_The_SAML_message_response_1_doesnt_match_the_expected_response_2)[標](https://kb.netapp.com/mgmt/SnapCenter/SnapCenter_MFA_login_error_The_SAML_message_response_1_doesnt_match_the_expected_response_2)[籤](https://kb.netapp.com/mgmt/SnapCenter/SnapCenter_MFA_login_error_The_SAML_message_response_1_doesnt_match_the_expected_response_2)[中同](https://kb.netapp.com/mgmt/SnapCenter/SnapCenter_MFA_login_error_The_SAML_message_response_1_doesnt_match_the_expected_response_2)[時](https://kb.netapp.com/mgmt/SnapCenter/SnapCenter_MFA_login_error_The_SAML_message_response_1_doesnt_match_the_expected_response_2)[嘗試](https://kb.netapp.com/mgmt/SnapCenter/SnapCenter_MFA_login_error_The_SAML_message_response_1_doesnt_match_the_expected_response_2)[登入](https://kb.netapp.com/mgmt/SnapCenter/SnapCenter_MFA_login_error_The_SAML_message_response_1_doesnt_match_the_expected_response_2)[會](https://kb.netapp.com/mgmt/SnapCenter/SnapCenter_MFA_login_error_The_SAML_message_response_1_doesnt_match_the_expected_response_2)[顯示](https://kb.netapp.com/mgmt/SnapCenter/SnapCenter_MFA_login_error_The_SAML_message_response_1_doesnt_match_the_expected_response_2) [MFA](https://kb.netapp.com/mgmt/SnapCenter/SnapCenter_MFA_login_error_The_SAML_message_response_1_doesnt_match_the_expected_response_2) [錯](https://kb.netapp.com/mgmt/SnapCenter/SnapCenter_MFA_login_error_The_SAML_message_response_1_doesnt_match_the_expected_response_2)[誤](https://kb.netapp.com/mgmt/SnapCenter/SnapCenter_MFA_login_error_The_SAML_message_response_1_doesnt_match_the_expected_response_2)["](https://kb.netapp.com/mgmt/SnapCenter/SnapCenter_MFA_login_error_The_SAML_message_response_1_doesnt_match_the_expected_response_2)。

#### 更新**AD FS MFA**中繼資料

只要AD FS伺服器有任何修改、例如升級、CA憑證續約、DR等、您就應該更新SnapCenter 位於支援區的AD FS MFA中繼資料。

步驟

- 1. 從 FQDN>/ 同盟中繼資料 /2007/06/Federation中繼 資料 .xml" 下載 AD FS 同盟中繼資料檔案 "<https://<host>
- 2. 將下載的檔案複製SnapCenter 到「伺服器」以更新MFA組態。
- 3. 執行下列Cmdlet來更新SnapCenter Sf1中的AD FS中繼資料:

Set-SmMultiFactorAuthentication -Path <location of ADFS MFA metadata xml file>

4. 關閉所有瀏覽器索引標籤、然後重新開啟瀏覽器、以清除現有或作用中的工作階段 Cookie 、然後再次登 入。

更新**SnapCenter** 功能不支援**MFA**中繼資料

每當有任何修改ADFS伺服器(例如修復、CA憑證續約、DR等)時、您就應該更新SnapCenter AD FS中的功能 完善的MFA中繼資料。

步驟

- 1. 在AD FS主機中、開啟AD FS管理精靈、然後執行下列步驟:
	- a. 按一下\*信賴廠商信任\*。
	- b. 在建立SnapCenter 的依賴方信任上按一下滑鼠右鍵、然後按一下「刪除」。

隨即顯示使用者定義的信賴關係人信任名稱。

c. 啟用多因素驗證(MFA)。

請參閱。 ["](#page-11-2)[啟](#page-11-2)[用多](#page-11-2)[因](#page-11-2)[素](#page-11-2)[驗證](#page-11-2)["](#page-11-2)

2. 關閉所有瀏覽器索引標籤、然後重新開啟瀏覽器、以清除現有或作用中的工作階段 Cookie 、然後再次登 入。

停用多因素驗證(**MFA**)

步驟

- 1. 停用 MFA 並清除在使用 Cmdlet 啟用 MFA 時所建立的組態檔案 Set-SmMultiFactorAuthentication 。
- 2. 關閉所有瀏覽器索引標籤、然後重新開啟瀏覽器、以清除現有或作用中的工作階段 Cookie 、然後再次登 入。

### 使用 **REST API** 、 **PowerShell** 和 **sccli** 來管理多因素驗證( **MFA** )

瀏覽器、 REST API 、 PowerShell 和 sccli 支援 MFA 登入。MFA 可透過 AD FS 身分識別 管理員提供支援。您可以從 GUI 、 REST API 、 PowerShell 和 sccli 啟用 MFA 、停用 MFA 、以及設定 MFA 。

#### 將 **AD FS** 設定為 **OAUTH/OIDC**

- 使用 Windows GUI 精靈 \* 設定 AD FS
	- 1. 瀏覽至 \* 伺服器管理員儀表板 \* > \* 工具 \* > \* ADFS 管理 \* 。
	- 2. 瀏覽至 **ADFS** > \* 應用程式群組 \* 。
		- a. 在 \* 應用程式群組 \* 上按一下滑鼠右鍵。
		- b. 選取 \* 新增應用程式群組 \* 、然後輸入 \* 應用程式名稱 \* 。
		- c. 選取 \* 伺服器應用程式 \* 。
		- d. 單擊 \* 下一步 \* 。
	- 3. 複本 \* 用戶端識別碼 \* 。

這是用戶端 ID 。…在重新導向 URL 中新增回撥 URL ( SnapCenter 伺服器 URL )。…單擊 \* 下一步  $*$   $\circ$ 

4. 選取 \* 產生共用密碼 \* 。

複製機密值。這是用戶端的秘密。…單擊 \* 下一步 \* 。

- 5. 在 \* 摘要 \* 頁面上、按一下 \* 下一步 \* 。 a. 在 \* 完整 \* 頁面上、按一下 \* 關閉 \* 。
- 6. 右鍵單擊新添加的 \* 應用程序組 \* ,然後選擇 \* 屬性 \* 。
- 7. 從應用程式內容中選取 \* 新增應用程式 \* 。
- 8. 按一下 \* 新增應用程式 \* 。

選取「網路 API 」、然後按一下「 \* 下一步 \* 」。

- 9. 在「設定 Web API 」頁面上、在「識別碼」區段中、輸入上一步所建立的 SnapCenter 伺服器 URL 和 用戶端識別碼。
	- a. 按一下「 \* 新增 \* 」。
	- b. 單擊 \* 下一步 \* 。
- 10. 在 \* 選擇存取控制原則 \* 頁面上、根據您的需求選擇控制原則(例如、允許所有人並要求 MFA )、然後 按一下 \* 下一步 \* 。
- 11. 在「 \* 設定應用程式權限 \* 」頁面上、依預設會選取 OpenID 作為範圍、按一下 \* 下一步 \* 。
- 12. 在 \* 摘要 \* 頁面上、按一下 \* 下一步 \* 。

在 \* 完整 \* 頁面上、按一下 \* 關閉 \* 。

- 13. 在 \* 範例應用程式內容 \* 頁面上、按一下 \* 確定 \* 。
- 14. 由授權伺服器(AD FS) 發出的 JWT 權杖、並打算由資源使用。

此權杖的「 aud 」或「 Audience 」宣告必須符合資源或 Web API 的識別碼。

15. 編輯選取的 WebAPI 、並檢查回撥 URL ( SnapCenter 伺服器 URL )和用戶端識別碼是否正確新增。

設定 OpenID Connect 以提供宣告的使用者名稱。

- 16. 開啟位於伺服器管理員右上角 \* 工具 \* 功能表下的 \* AD FS 管理 \* 工具。
	- a. 從左側側欄中選擇 \* 應用程式群組 \* 資料夾。
	- b. 選取 Web API 、然後按一下 \* 編輯 \* 。
	- c. 前往「發行轉換規則」標籤
- 17. 按一下\*新增規則\*。
	- a. 在請款規則範本下拉式清單中、選取 \* 將 LDAP 屬性傳送為請款 \* 。
	- b. 單擊 \* 下一步 \* 。
- 18. 輸入 \* 請款規則 \* 名稱。
	- a. 在屬性儲存區下拉式清單中選取 \* Active Directory\* 。
	- b. 在 LDAP Attribute 下拉列表中選擇 User-Princie-Name , 在 o\*utGo Claim Type\* 下拉列表中選擇 **UPN** 。
	- c. 單擊\*完成\*。

使用 **PowerShell** 命令建立應用程式群組

您可以使用 PowerShell 命令建立應用程式群組、 Web API 、並新增範圍和宣告。這些命令以自動指令碼格式提 供。如需詳細資訊、請參閱 <link to KB article> 。

1. 使用下列組合在 AD FS 中建立新的應用程式群組。

New-AdfsApplicationGroup -Name \$ClientRoleIdentifier -ApplicationGroupIdentifier \$ClientRoleIdentifier

ClientRoleIdentifier 應用程式群組的名稱

redirectURL 授權後重新導向的有效 URL

#### 2. 建立 AD FS 伺服器應用程式並產生用戶端機密。

Add-AdfsServerApplication -Name "\$ClientRoleIdentifier - Server app" -ApplicationGroupIdentifier \$ClientRoleIdentifier -RedirectUri \$redirectURL -Identifier \$identifier -GenerateClientSecret

3. 建立 ADFS Web API 應用程式、並設定其應使用的原則名稱。

\$identifier = (New-Guid).Guid

Add-AdfsWebApiApplication -ApplicationGroupIdentifier \$ClientRoleIdentifier -Name "App Web API"

-Identifier \$identifier -AccessControlPolicyName "Permit everyone"

4. 從下列命令的輸出中取得用戶端 ID 和用戶端機密、因為只會顯示一次。

"client id = \$identifier"

"client\_secret: "\$(\$ADFSApp.ClientSecret)

5. 將 allats補助 和 OpenID 權限授予 AD FS 應用程式。

```
Grant-AdfsApplicationPermission -ClientRoleIdentifier $identifier
-ServerRoleIdentifier $identifier -ScopeNames @('openid')
$transformrule = @"
@RuleTemplate = "LdapClaims"
@RuleName = "AD User properties and Groups"
c: [Type =="http://schemas.microsoft.com/ws/2008/06/identity/claims/windowsaccountname",
Issuer ==
"AD AUTHORITY"]
⇒ issue(store = "Active Directory", types =
("http://schemas.xmlsoap.org/ws/2005/05/identity/claims/upn"), query =
";userPrincipalName;{0}", param = c.Value);
```

```
"@
```
#### 6. 寫出轉換規則檔案。

\$transformrule |Out-File -FilePath .\issueancetransformrules.tmp -force -Encoding ascii \$relativePath = Get-Item .\issueancetransformrules.tmp

7. 命名 Web API 應用程式、並使用外部檔案定義其「發行轉換規則」。

```
Set-AdfsWebApiApplication -Name "$ClientRoleIdentifier - Web API"
-TargetIdentifier
```
\$identifier -Identifier \$identifier,\$redirectURL -IssuanceTransformRulesFile

\$relativePath

#### 更新存取權杖到期時間

您可以使用 PowerShell 命令更新存取權杖到期時間。

關於此工作

- 存取權杖只能用於使用者、用戶端和資源的特定組合。存取權杖無法撤銷、且在過期前有效。
- 依預設、存取權杖的到期時間為 60 分鐘。這段最短的到期時間已足夠且已調整。您必須提供足夠的價值、 以避免任何持續進行的業務關鍵工作。

步驟

若要更新應用程式群組 WebApi 的存取權杖到期時間、請在 AD FS 伺服器中使用下列命令。

+ Set-AdfsWebApiApplication -TokenLifetime 3600 -TargetName "<Web API>"

### 從 **AD FS** 取得承載權杖

您應該在任何 REST 用戶端(例如 Postman )中填入下列參數、並提示您填寫使用者認證。此外、您應該輸入 第二因素驗證(您擁有的東西和您的東西)來取得承載權杖。

+ 承載權杖的有效性可從 AD FS 伺服器根據應用程式進行設定、預設的有效期為 60 分鐘。

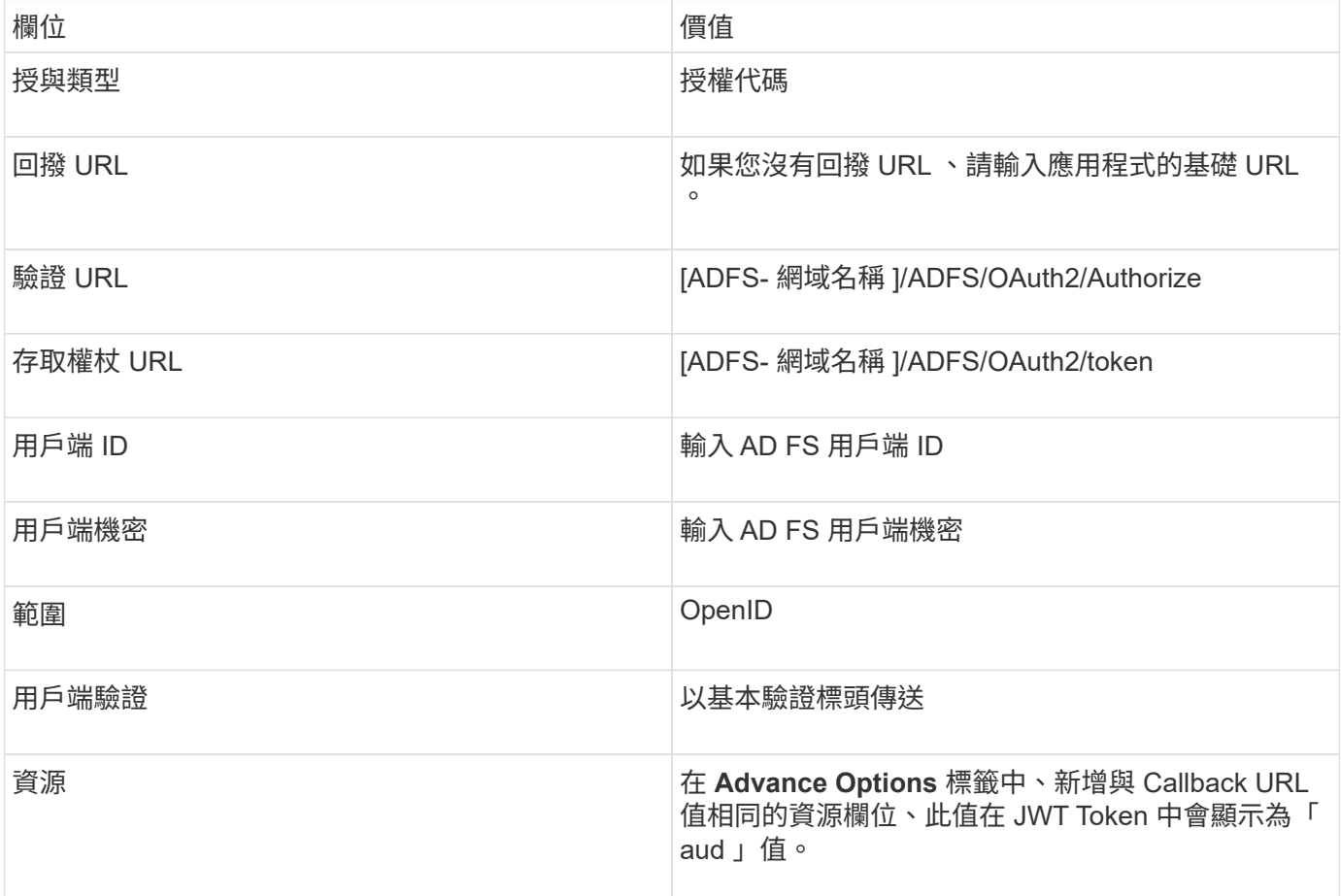

### 使用 **PowerShell** 、 **sccli** 和 **REST API** 在 **SnapCenter** 伺服器中設定 **MFA**

您可以使用 PowerShell 、 sccli 和 REST API 在 SnapCenter 伺服器中設定 MFA 。

### **SnapCenter MFA CLI** 驗證

在 PowerShell 和 sccli 中、現有的 Cmdlet ( Open-SmConnection )會以另一個稱為「 AccessToken 」的欄 位來延伸、以使用承載權杖來驗證使用者。

Open-SmConnection -Credential <PSCredential> [-SMSbaseUrl <String>] [-Port <String>] [-RoleName <String>] [ -AccessToken <string>]

執行上述 Cmdlet 之後 , 會建立工作階段 , 讓個別使用者進一步執行 SnapCenter Cmdlet 。

#### **SnapCenter MFA REST API** 驗證

在 REST API 用戶端(例如 Postman 或 swagger )中使用 Authorization=B承載 <access token> 格式的承載 權杖、並在標頭中提及使用者 RoleName 、以取得 SnapCenter 的成功回應。

#### **MFA REST API** 工作流程

當 MFA 設定為 AD FS 時、您應該使用存取(承載)權杖進行驗證、以便透過任何 REST API 存取 SnapCenter 應用程式。

關於此工作

- 您可以使用任何 REST 用戶端、例如 Postman 、 Swagger UI 或 Fireplane 。
- 取得存取權杖、並使用它來驗證後續要求( SnapCenter REST API )以執行任何作業。

#### 步驟

- 透過 AD FS MFA \* 驗證
	- 1. 設定 REST 用戶端呼叫 AD FS 端點以取得存取權杖。

當您按下按鈕以取得應用程式的存取權杖時、系統會將您重新導向至 AD FS SSO 頁面、您必須在其中 提供 AD 認證並驗證 MFA 。1.在 AD FS SSO 頁面中、於使用者名稱文字方塊中鍵入您的使用者名稱或 電子郵件。

- + 使用者名稱必須格式化為 user@domain 或 domain\user 。
- 1. 在密碼文字方塊中、輸入您的密碼。
- 2. 按一下\*登入\*。
- 3. 在 \* 登入選項 \* 區段中、選取驗證選項並進行驗證(視您的組態而定)。
	- 推播:核准傳送至手機的推播通知。
	- QR 代碼:使用驗證點行動應用程式掃描 QR 代碼、然後輸入應用程式中顯示的驗證代碼
	- 一次性密碼:輸入 Token 的一次性密碼。
- 4. 驗證成功後、會開啟一個快顯視窗、其中包含存取權、 ID 和重新整理 Token 。

複製存取權杖、並在 SnapCenter REST API 中使用它來執行作業。

- 5. 在 REST API 中、您應該在標頭區段中傳遞存取權杖和角色名稱。
- 6. SnapCenter 會從 AD FS 驗證此存取權杖。

如果它是有效的權杖、 SnapCenter 會將其解碼、並取得使用者名稱。

7. SnapCenter 會使用使用者名稱和角色名稱來驗證使用者執行 API 。

如果驗證成功、 SnapCenter 會傳回結果、否則會顯示錯誤訊息。

啟用或停用 **REST API** 、 **CLI** 和 **GUI** 的 **SnapCenter MFA** 功能

• 圖形使用者介面 \*

### 步驟

- 1. 以 SnapCenter 管理員身分登入 SnapCenter Server 。
- 2. 按一下 \* 設定 \* > \* 全域設定 \* > \* 多重資料驗證 (MFA)設定 \*
- 3. 選取介面 ( GUI/RST API/CLI ) 以啟用或停用 MFA 登入。
	- PowerShell 介面 \*

### 步驟

1. 執行 PowerShell 或 CLI 命令、以啟用 MFA for GUI 、 REST API 、 PowerShell 和 sccli 。

Set-SmMultiFactorAuthentication -IsGuiMFAEnabled -IsRestApiMFAEnabled -IsCliMFAEnabled -Path

path 參數會指定 AD FS MFA 中繼資料 XML 檔案的位置。

啟用 MFA 以使用指定的 AD FS 中繼資料檔案路徑來設定 SnapCenter GUI 、 REST API 、 PowerShell 和 sccli 。

2. 使用 Cmdlet 檢查 MFA 組態狀態和設定 Get-SmMultiFactorAuthentication 。

### \*sccli 介面 \*

### 步驟

- 1. # sccli Set-SmMultiFactorAuthentication -IsGuiMFAEnabled true -IsRESTAPIMFAEnabled true -IsCliMFAEnabled true -Path "C:\ADFS\_metadata\abc.xml"
- 2. # sccli Get-SmMultiFactorAuthentication
	- REST API\*
- 3. 執行下列 POST API 以啟用 MFA for GUI 、 REST API 、 PowerShell 和 sccli 。

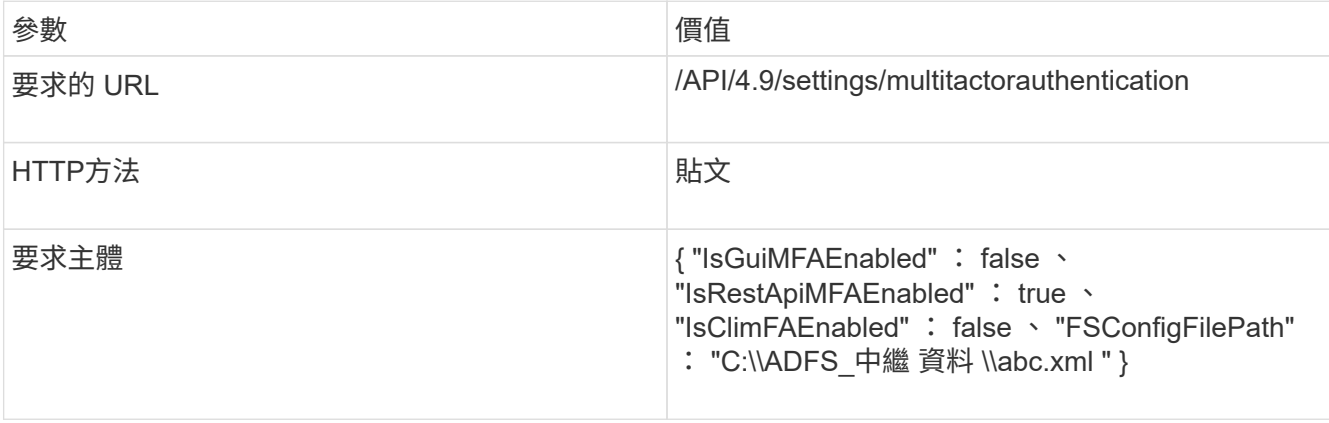

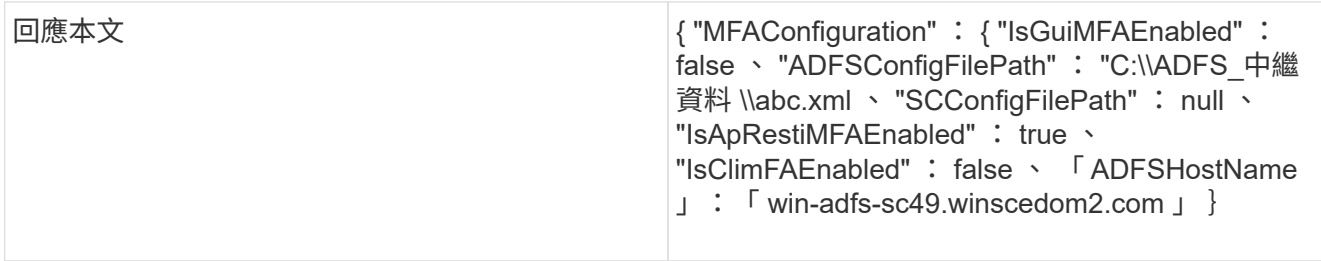

4. 使用下列 API 檢查 MFA 組態狀態和設定。

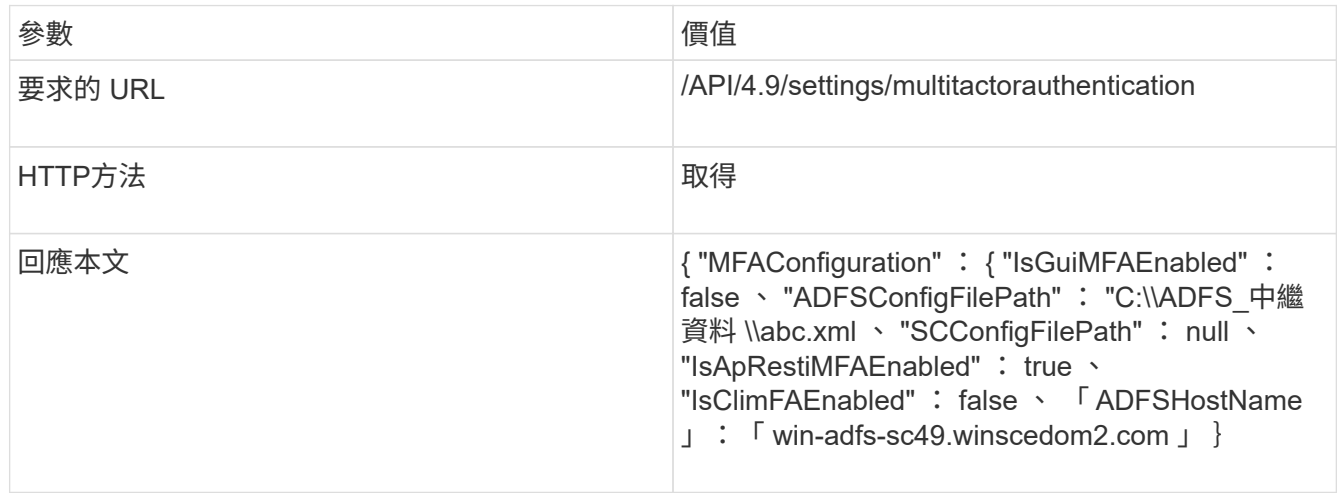

### 版權資訊

Copyright © 2024 NetApp, Inc. 版權所有。台灣印製。非經版權所有人事先書面同意,不得將本受版權保護文件 的任何部分以任何形式或任何方法(圖形、電子或機械)重製,包括影印、錄影、錄音或儲存至電子檢索系統 中。

由 NetApp 版權資料衍伸之軟體必須遵守下列授權和免責聲明:

此軟體以 NETAPP「原樣」提供,不含任何明示或暗示的擔保,包括但不限於有關適售性或特定目的適用性之 擔保,特此聲明。於任何情況下,就任何已造成或基於任何理論上責任之直接性、間接性、附隨性、特殊性、懲 罰性或衍生性損害(包括但不限於替代商品或服務之採購;使用、資料或利潤上的損失;或企業營運中斷),無 論是在使用此軟體時以任何方式所產生的契約、嚴格責任或侵權行為(包括疏忽或其他)等方面,NetApp 概不 負責,即使已被告知有前述損害存在之可能性亦然。

NetApp 保留隨時變更本文所述之任何產品的權利,恕不另行通知。NetApp 不承擔因使用本文所述之產品而產 生的責任或義務,除非明確經過 NetApp 書面同意。使用或購買此產品並不會在依據任何專利權、商標權或任何 其他 NetApp 智慧財產權的情況下轉讓授權。

本手冊所述之產品受到一項(含)以上的美國專利、國外專利或申請中專利所保障。

有限權利說明:政府機關的使用、複製或公開揭露須受 DFARS 252.227-7013(2014 年 2 月)和 FAR 52.227-19(2007 年 12 月)中的「技術資料權利 - 非商業項目」條款 (b)(3) 小段所述之限制。

此處所含屬於商業產品和 / 或商業服務(如 FAR 2.101 所定義)的資料均為 NetApp, Inc. 所有。根據本協議提 供的所有 NetApp 技術資料和電腦軟體皆屬於商業性質,並且完全由私人出資開發。 美國政府對於該資料具有 非專屬、非轉讓、非轉授權、全球性、有限且不可撤銷的使用權限,僅限於美國政府為傳輸此資料所訂合約所允 許之範圍,並基於履行該合約之目的方可使用。除非本文另有規定,否則未經 NetApp Inc. 事前書面許可,不得 逕行使用、揭露、重製、修改、履行或展示該資料。美國政府授予國防部之許可權利,僅適用於 DFARS 條款 252.227-7015(b)(2014 年 2 月)所述權利。

商標資訊

NETAPP、NETAPP 標誌及 <http://www.netapp.com/TM> 所列之標章均為 NetApp, Inc. 的商標。文中所涉及的所 有其他公司或產品名稱,均為其各自所有者的商標,不得侵犯。